# *Highmark Provider Search Instructions*

### *To search for an In-Network provider, visit www.highmarkbcbs.com and follow the steps below.*

At the top of the page, select "Find A Doctor or Pharmacy": At the top of the page, select "**Find A Doctor or Pharmacy**"

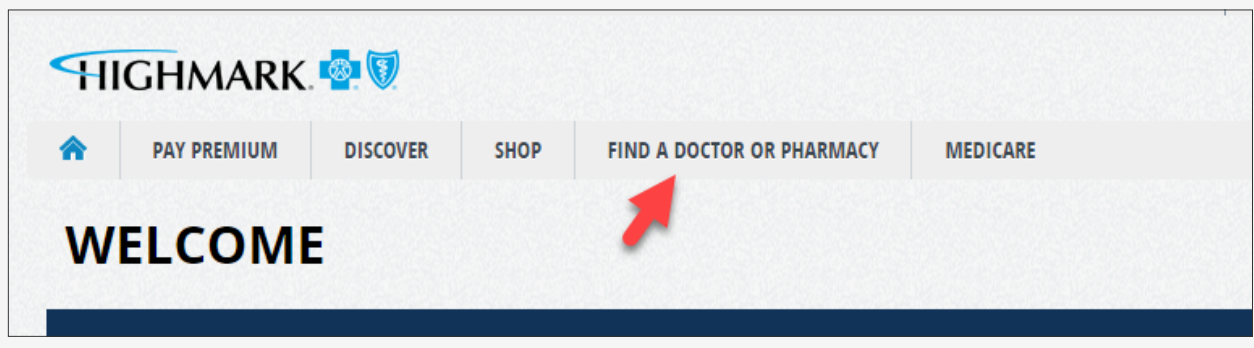

Select "Find a Doctor, Hospital or other Medical Provider" Select "**Find a Doctor, Hospital or other Medical Provider**"

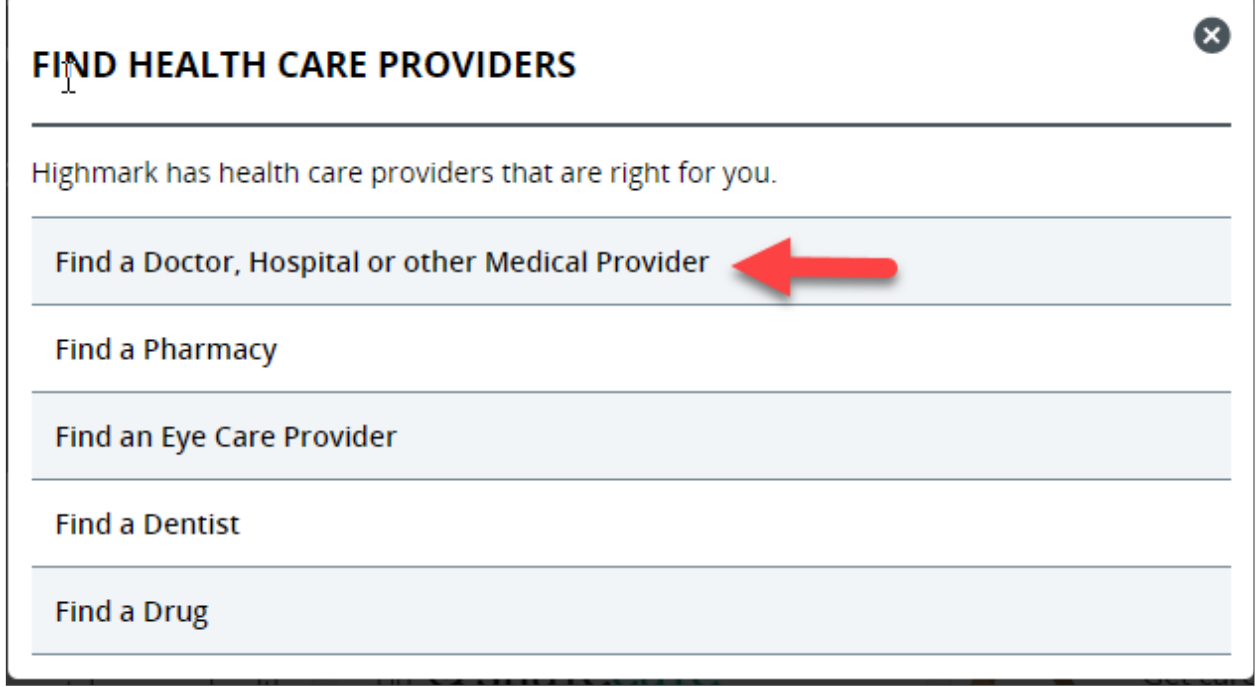

### **AutoNation**

1

Select "**No**" if you are not looking for Medicare Advantage providers or facilities

![](_page_1_Picture_1.jpeg)

![](_page_1_Picture_2.jpeg)

![](_page_1_Picture_3.jpeg)

![](_page_1_Picture_4.jpeg)

5

#### YOU ARE ABOUT TO VISIT THE SAPPHIRE **DIGITAL SITE.**

You are-leaving a Highmark website and going to Sapphire Digital's website. Sapphire Digital is an independent company and is responsible for its website, including any terms of use, privacy policies, and/or other applicable conditions of use. Sapphire Digital's website may have a privacy policy different from Highmark's privacy policy. Highmark makes no representations or warranties regarding the correctness, accuracy, performance or quality of Sapphire Digital's technologies or content that is independently developed or generated by Sapphire Digital (collectively, "Developed Content") and is not liable for any direct or indirect technical or system issues or any consequences arising out of your access to or your use of Sapphire Digital's technologies, including its website or Developed Content. Highmark is not responsible for the availability of, or access to, Sapphire Digital's website and makes no representations or warranties regarding the correctness of Developed Content found on Sapphire Digital's website.

Select "**Continue**" in the just browsing section. You do not need to create an account to look for providers because you will enter your Medical ID Card information in a future step to ensure you are seeing the correct information.

6

![](_page_2_Picture_4.jpeg)

**CONTINUE** 

## **AutoNation**

#### Enter where you want to look for care, select "**Continue**"

![](_page_3_Figure_1.jpeg)

![](_page_3_Picture_2.jpeg)

![](_page_3_Picture_157.jpeg)

![](_page_3_Picture_4.jpeg)

In the pop-up, you will want to enter the first 3 characters of your member ID in the boxes, see the example below for details. Once you have entered the first 3 characters of your member ID, you will also need to select if your coverage is an EPO or PPO. Once you have entered the information, select "**Go**".

![](_page_4_Picture_34.jpeg)

Now you can search for In-Network providers.

![](_page_4_Picture_35.jpeg)

![](_page_4_Picture_4.jpeg)

*Highmark Provider Search Instructions*

9